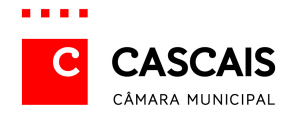

### **Arquivo Histórico Digital**

## **1. Seleção de Arquivo(s)**

Ao aceder à página principal do Arquivo Histórico Digital o utilizador deve, de forma a circunscrever a pesquisa, selecionar o(s) Arquivo(s) que deseja consultar.

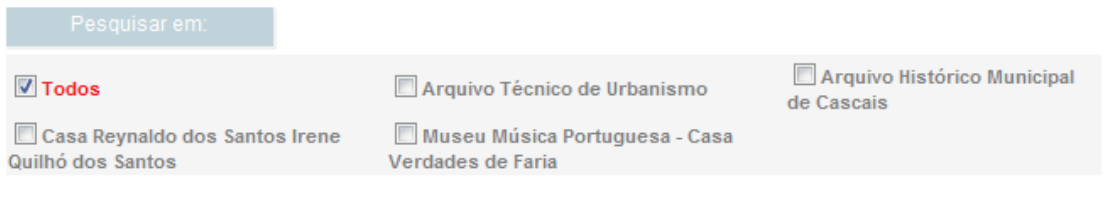

O sistema permite Pesquisar em um Arquivo, vários Arquivos ou Todos os Arquivos.

# **2. Tipos de Pesquisa**

#### **2. 1 Pesquisa Simples**

ľ

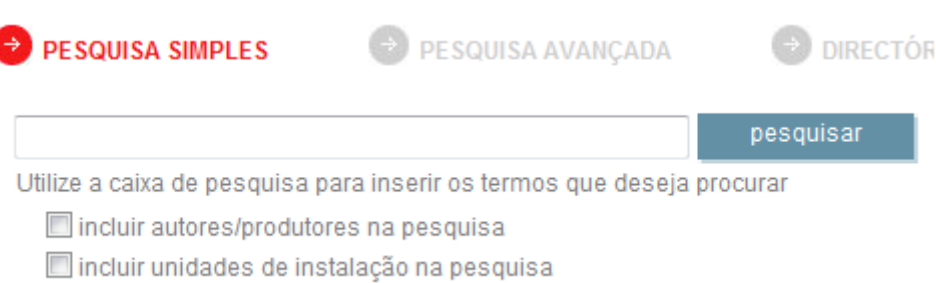

A **Pesquisa Simples** possibilita, através de texto livre, a realização de uma busca em todos os campos da base de dados, assim como **Incluir autores/produtores** e **Incluir unidades de instalação**.

A pesquisa circunscreve-se exatamente às palavras inseridas. Por exemplo: caso se escreva a palavra *mar* não serão visualizados os registos em que estejam presentes palavras como *mares* ou *marear*.

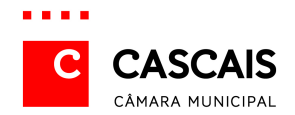

Independentemente de os valores inseridos estarem (ou não) em maiúsculas e de conterem (ou não) acentuação darão origem ao mesmo resultado de pesquisa.

Utilizando expressões entre aspas apenas serão encontrados os registos que contenham exatamente essa expressão, como, por exemplo, "*Baía de Cascais"*.

Para se obter um resultado com palavras formadas a partir de uma expressão deve utilizar-se a **Pesquisa Avançada**.

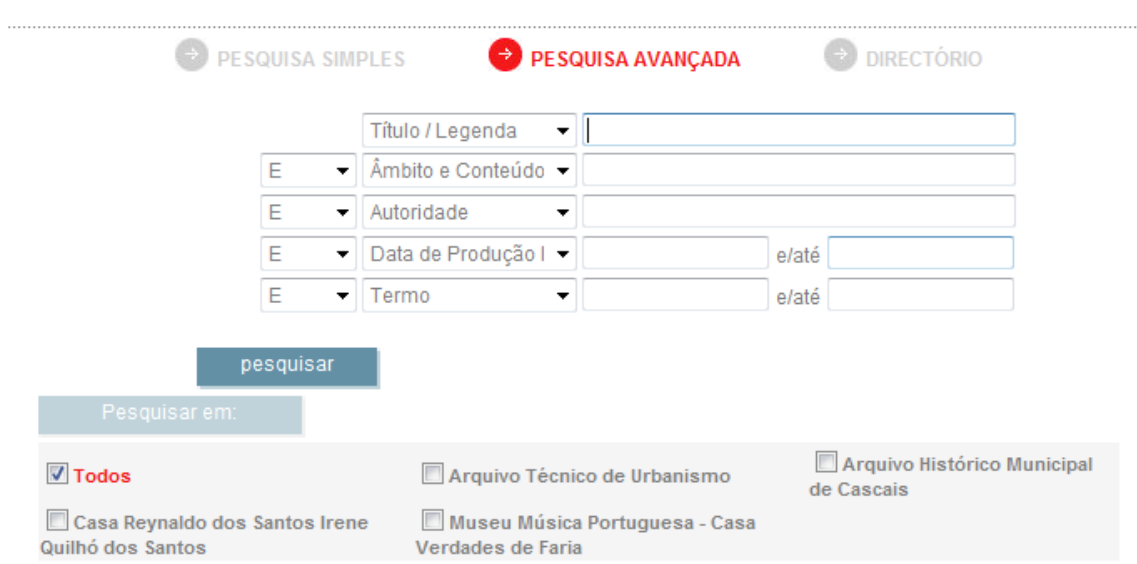

#### **2. 2 Pesquisa Avançada**

A **Pesquisa Avançada** possibilita a realização de uma busca mais complexa, cruzando a informação contida em vários campos específicos, utilizando **E**, **OU** e **EXCEPTO**, conseguindo-se, assim, obter um resultado mais exato.

Os termos encontrados serão os que começam pela palavra inserida. Desta forma, caso se digite, por exemplo, *campo* os registos acessibilizados serão aqueles em que estiverem presentes as palavras *campo*, *campos*, *camponesa*, ou outros termos começados por *campo*, com exceção das palavras que contenham o termo por aglutinação, como sufixo.

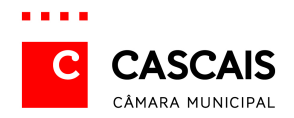

Ao utilizar a possibilidade **E** a pesquisa apresenta, por exemplo, todos os registos cujo campo **Localidade** contenha a expressão *Monte Estoril* e cujo campo **Descritores** possua a expressão *Arquitetura de veraneio*, isto é, todos os registos sobre o Monte Estoril relativos a arquitetura de veraneio.

Ao utilizar a possibilidade **EXCEPTO** o resultado pode ser, por exemplo, composto por todos os registos cujo **Título** contenha a expressão *Família Real,* excluindo os que possuem como **Descritor** a expressão *D. Carlos*, isto é, todos os registos sobre a Família Real, com exceção dos relativos ao Rei D. Carlos.

Poderá consultar-se o historial das pesquisas anteriores, clicando no botão

anteriores | assim como realizar novas pesquisas e/ou editá-las.

#### **2. 3 Pesquisa por Diretório**

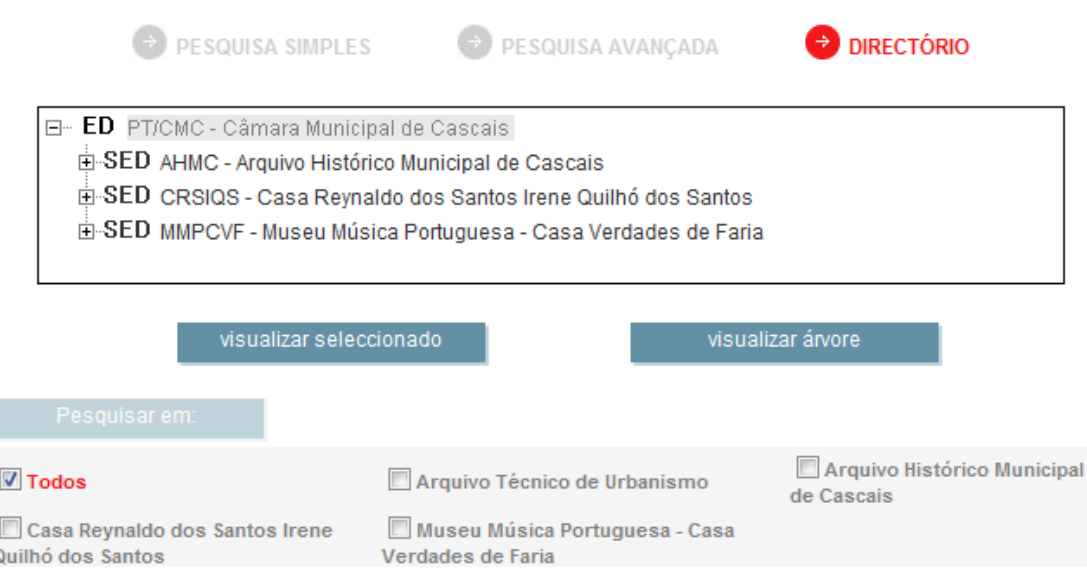

No Diretório pode navegar-se pelo Quadro de Classificação Documental, isto é, pela organização arquivística atribuída aos registos.

Selecionando um nível torna-se possível consultar a sua informação, carregando em visualizar seleccionado

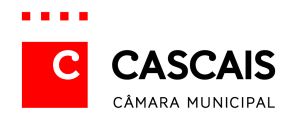

Para visualizar todos os registos organizados numa hierarquia basta premir o botão visualizar árvore

Já para navegar na árvore selecionam-se os ícones E para visualizar a hierarquia, ou  $\Box$  para reduzi-la.

#### **2. 4 Pesquisa por autoridade**

Esta pesquisa pode ser efetuada por **Pesquisa Simples**, **Pesquisa Avançada** ou **Pesquisa por Diretório**.

### **3. Resultado de pesquisa**

Os resultados são apresentados em dois formatos: **Analítico** e **Simples**, que podem ser selecionados em **Formato de Visualização**.

#### **Analítico**

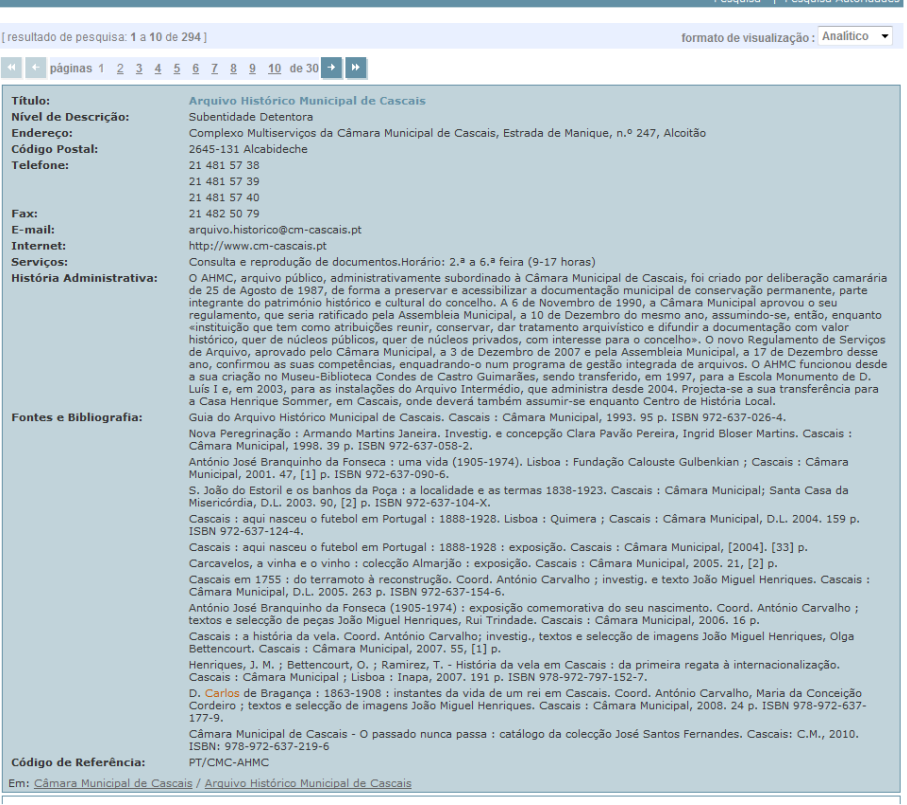

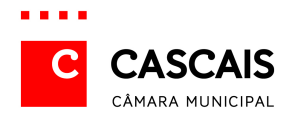

#### **Simples**

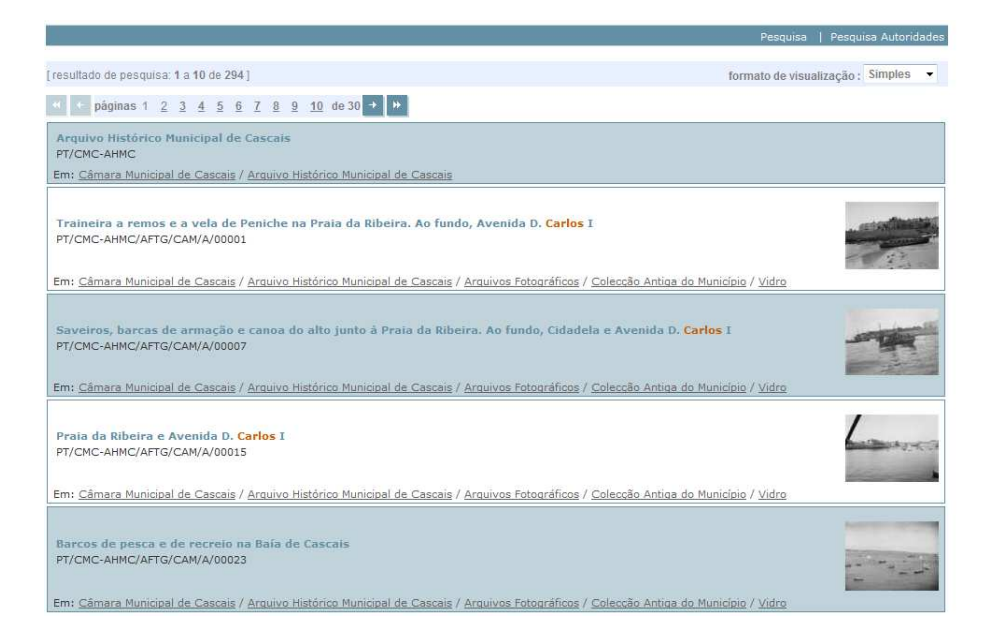

As imagens associadas aos registos surgem em formato reduzido.

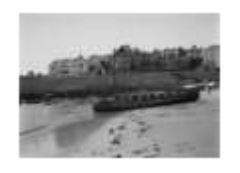

Para melhor visualização basta clicar na imagem. Surge, então, uma ampliação da mesma.

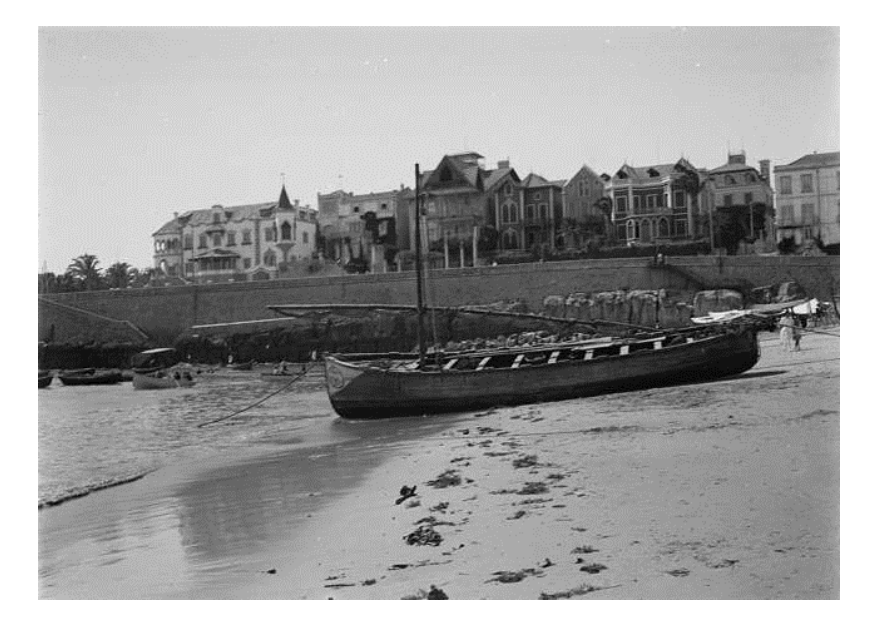

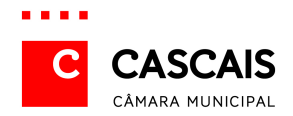

### **4. Como solicitar a reprodução de documentação e imagens**

A – As reproduções em suporte digital carecem de autorização prévia, a solicitar às respetivas subentidades detentoras:

**1 - Arquivo Histórico Municipal de Cascais** 

E-mail: arquivo.historico@cm-cascais.pt

Endereço: Complexo Multisserviços da Câmara Municipal de Cascais, Estrada de Manique, n.º 247, Alcoitão, 2645-131 Alcabideche

**2 – Casa Reynaldo dos Santos | Irene Quilhó dos Santos** 

E-mail: crs@cm-cascais.pt

Endereço: Rua 3 de Maio, n.º 8, 2775-292 Parede

**3 – Museu da Música Portuguesa – Casa Verdades de Faria** 

E-mail: mmp@cm-cascais.pt

Endereço: Avenida de Saboia, n.º 1146, Monte Estoril, 2765-580 Estoril

B – Qualquer reprodução não presencial carece de envio de pedido para os endereços acima mencionados, em que constem as informações seguintes:

- 1 Código(s) de referência do(s) documento(s);
- 2 Título(s) do(s) documento(s);
- 3 Fim a que se destina(m);
- 4 Suporte(s) e formato(s), de acordo com a nomenclatura indicada na listagem em anexo;
- 5 Menção a eventual utilização de desconto de estudante (a acompanhar de digitalização de comprovativo de matrícula no ano letivo vigente);

C – O pagamento pode efetuar-se em numerário ou em cheque à ordem do Município de Cascais.

D – Os estudantes beneficiam de desconto de 50% na aquisição de fotocópias, impressões de digitalizações e CDs.